## Добавление и настройка календарного графика

Календарный график работы - это график на год без периодичности, строится только с использованием смен из справочника [Смены.](https://confluence.prosyst.ru/pages/viewpage.action?pageId=91051614) Календарный график не привязан к периодичности и может содержать смены в произвольном порядке.

Для создания нового календарного графика перейдите на вкладке Графики и нажмите на панели инструментов кнопку Добавить график работы. Откроется окно Добавление графика работы.

В открывшемся окне выберите тип графика Календарный и нажмите Далее.

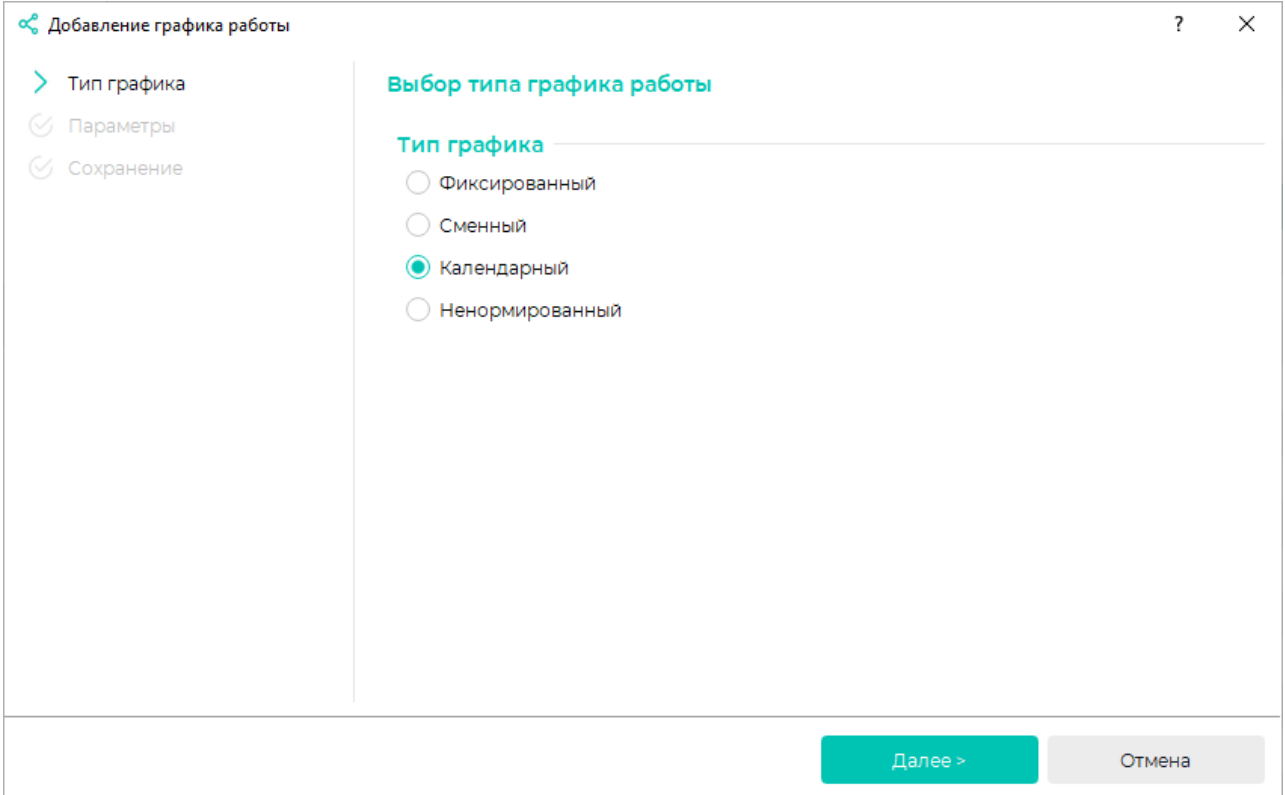

Укажите Наименование графика, выберите год, для которого будет создан график.

Настройте удобный вид отображения дней с помощью опции Показать дни недели и ползунка Масштаб.

При желании выберите Цвет, соответствующий этому графику работы. Таким цветом будет показан период действия графика работы в окне Свойства сотрудника на вкладке Графики работы в расширенном режиме.

Чтобы назначить смену на дату, кликните правой кнопкой мыши по ячейке с датой, в выпадающем меню нажмите кнопку Задать смену и выберите тип смены из списка.

Чтобы назначить один тип смены на несколько дат, зажмите клавишу Ctrl и левой кнопкой мыши выделите необходимые даты, затем кликните правой кнопкой мыши по любой выбранной ячейке, в выпадающем меню нажмите кнопку Задать смену и выберите тип смены из списка.

Нажмите Далее.

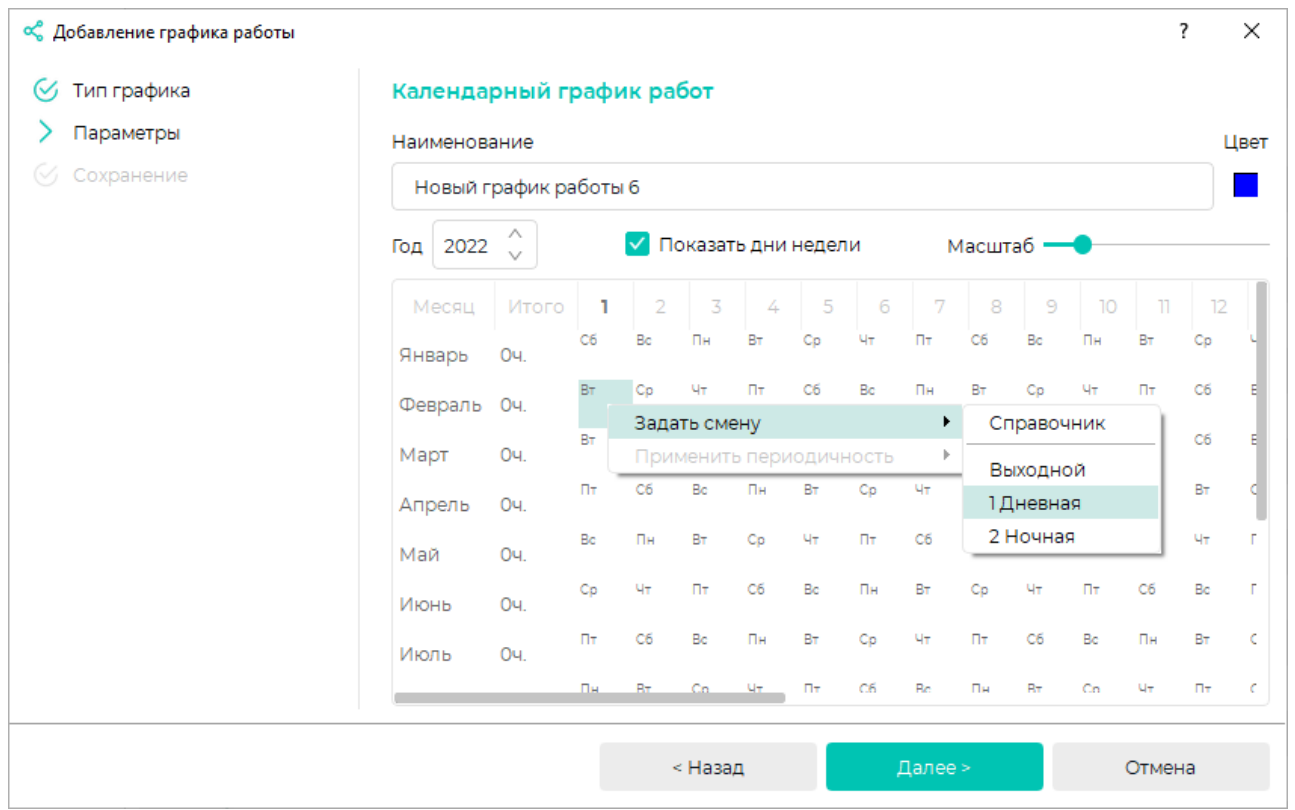

Для редактирования смен нажмите на выбранный день правой кнопкой мыши и нажмите кнопку Задать смену - Справочних [Смены,](https://confluence.prosyst.ru/pages/viewpage.action?pageId=91051614) в смены, в котором можно добавлять и редактировать смены.

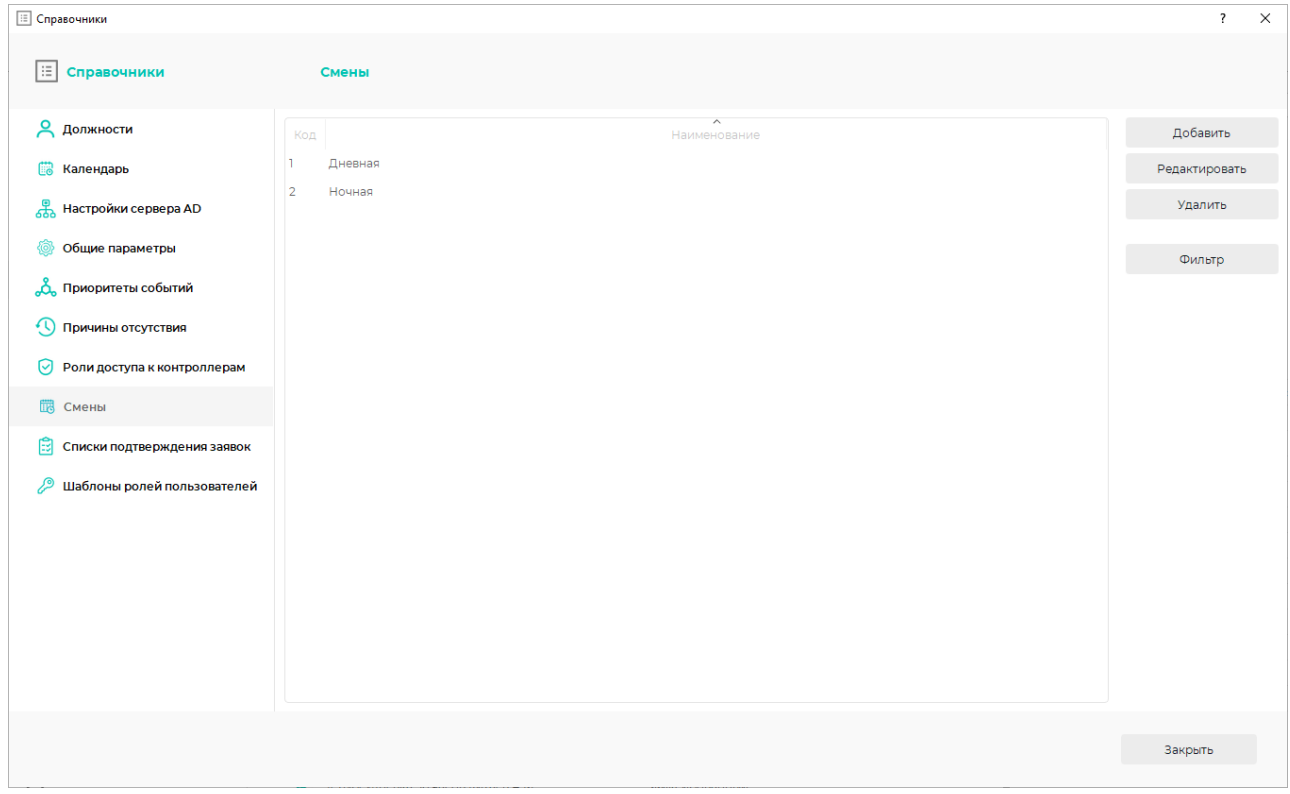

После сохранения всех настроек нажмите Завершить. Созданный график работы появится в списке графиков.

Для выполнения дополнительных настроек выберите график и нажмите кнопку Редактировать график работы. В открывшемся окне График работы можно изменить параметры, заданные при создании графика, а также указать необходимость учёта праздничных дней.

Чтобы смены, заданные на ограниченный диапазон дат, периодически повторить до конца месяца или года, выделите этот диапазон дат, кликните правой кнопкой мыши по любой выбранной ячейке и в выпадающем меню нажмите Применить периодичность - До конца года (или До конца месяца).

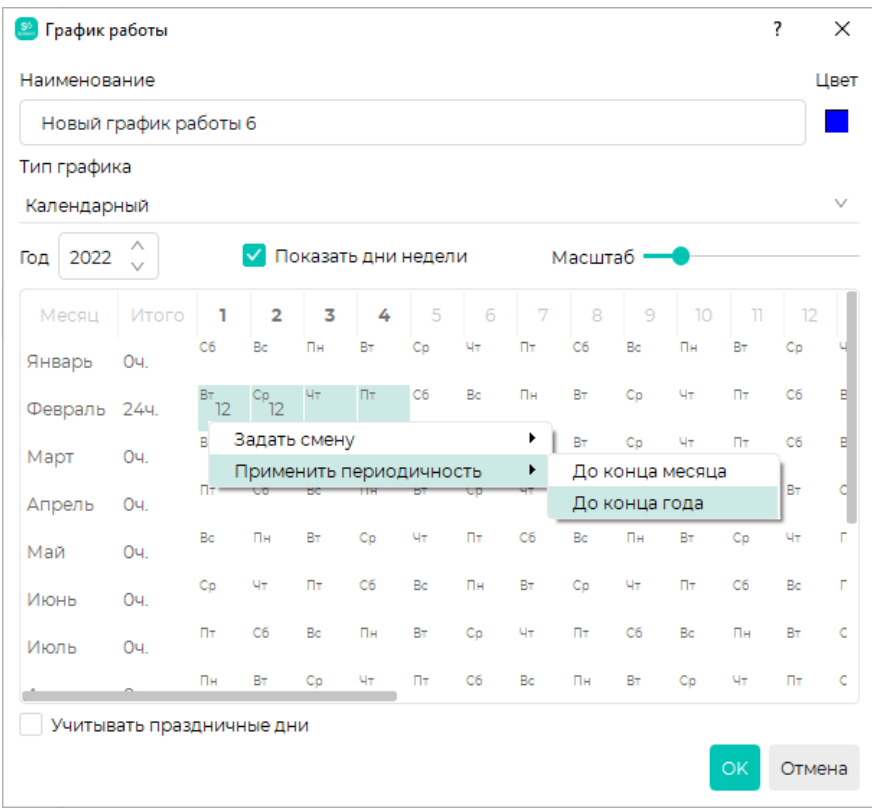

После завершения настройки нажмите ОК.